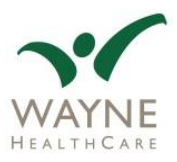

## **Patient Portal Instructions for Covid Results**

## **Accessing Your Results via our Patient Portal:**

1. Access the Thrive Patient Portal with your username and password.

\*You should have received a link from Registration, inviting you to the patient portal, where you'd create your username/password. If not, contact Health Information Management at (937) 547-5732.

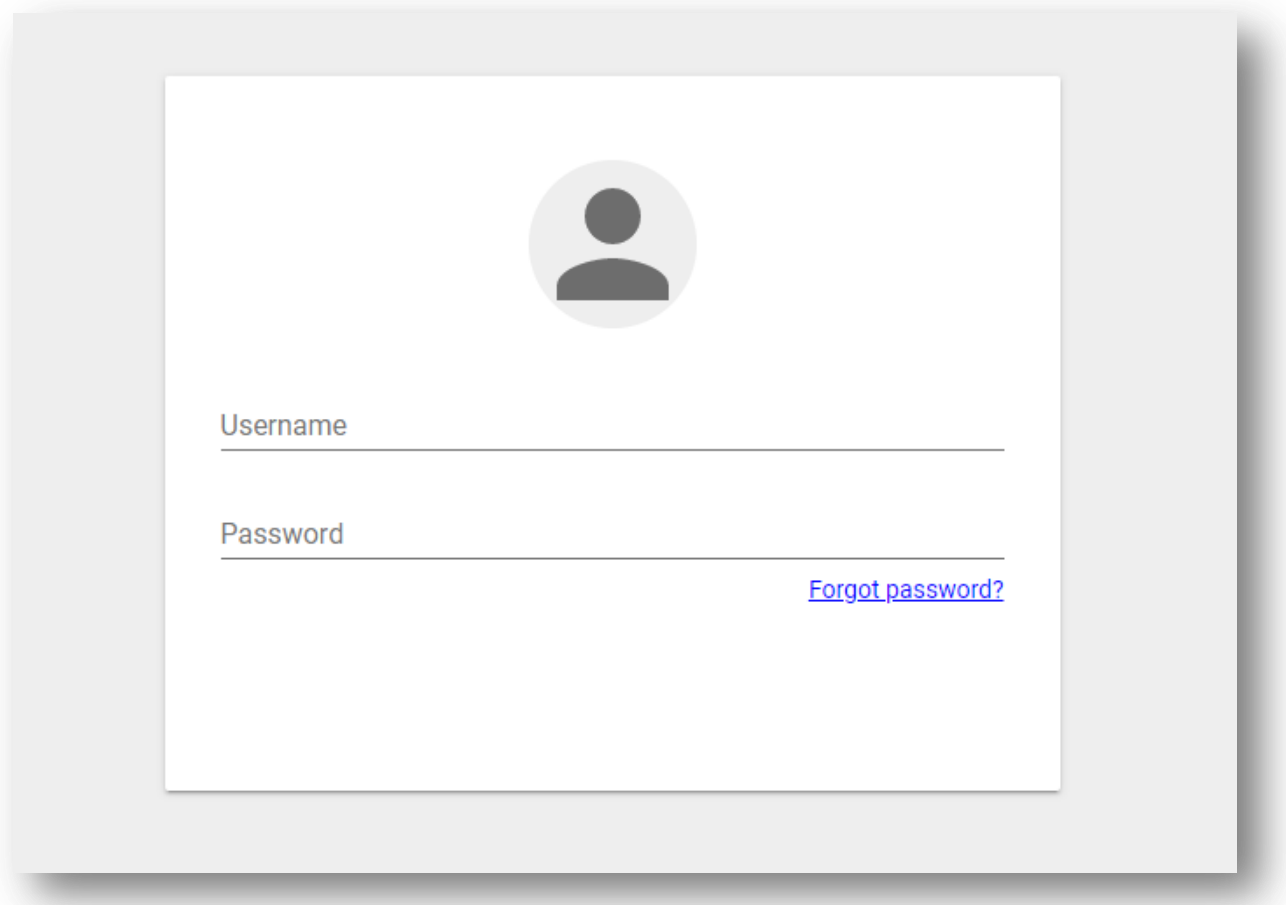

2. Click on "Medical Record" in the blue box.

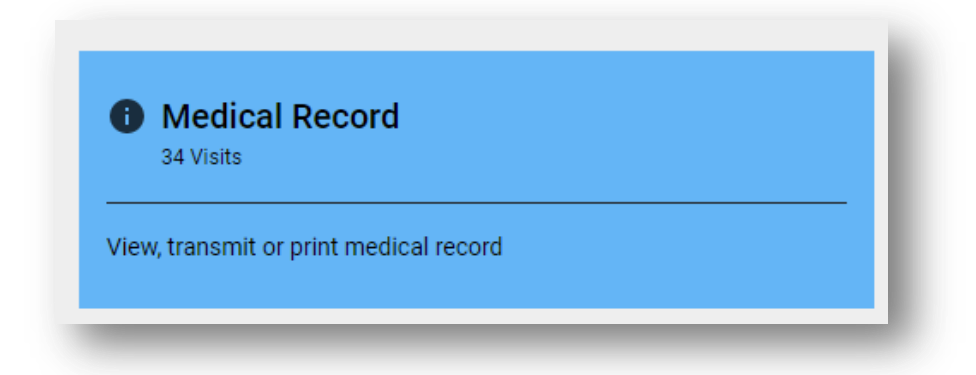

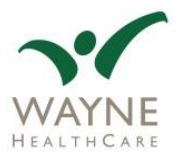

## **Patient Portal Instructions for Covid Results**

3. Your recent visits are displayed here, with your most recent displayed at the top. Confirm that by referencing the date (s) of service.

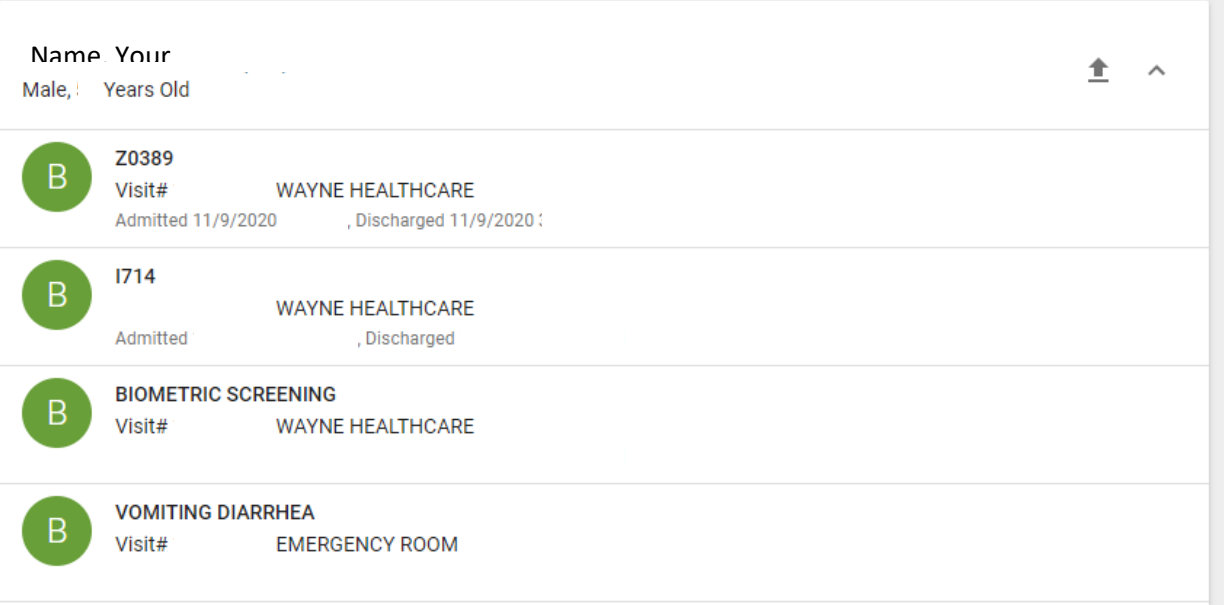

4. Once you find the date of service, click on the visit that you wish to view. Then, scroll down to the test result you want to view.

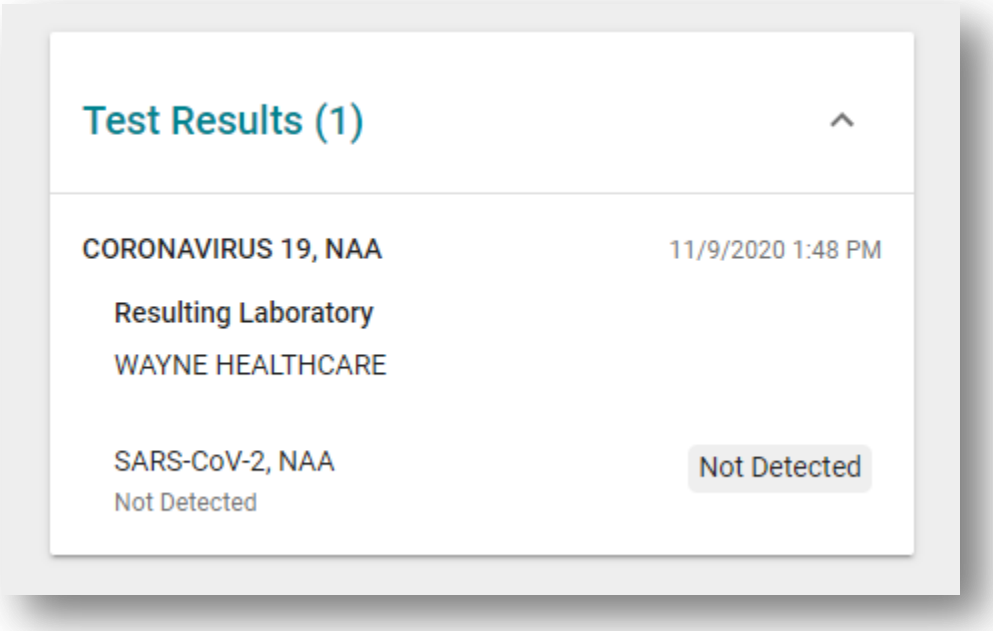

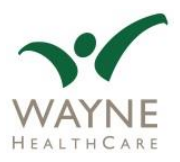

## **Printing Your Results:**

If you wish to print your results for your records:

- 1. Go to My Documents.
- 2. On the result that you wish to print, click on the  $\|\cdot\|$  button.
- 3. This will download the result as a PDF.

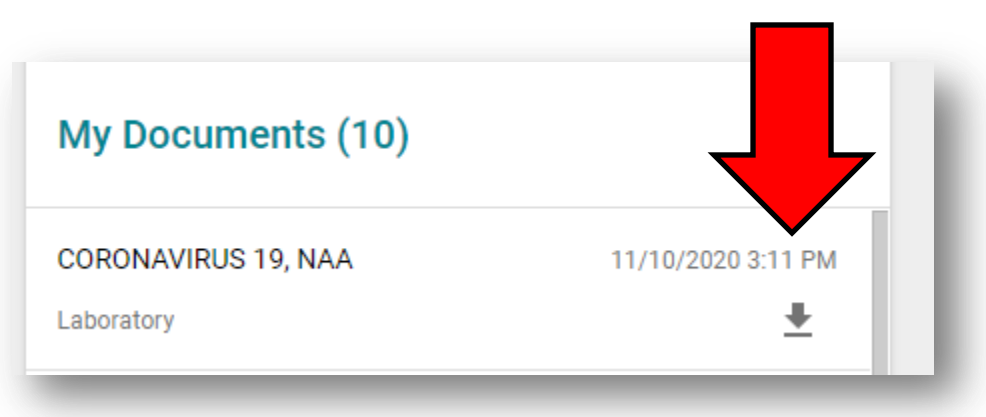

4. This is what your result will look like when you view it or print it.

For your test result, look in the area below "Result" and "Flag Units," where you will see either "Detected" or "Not Detected" referenced.

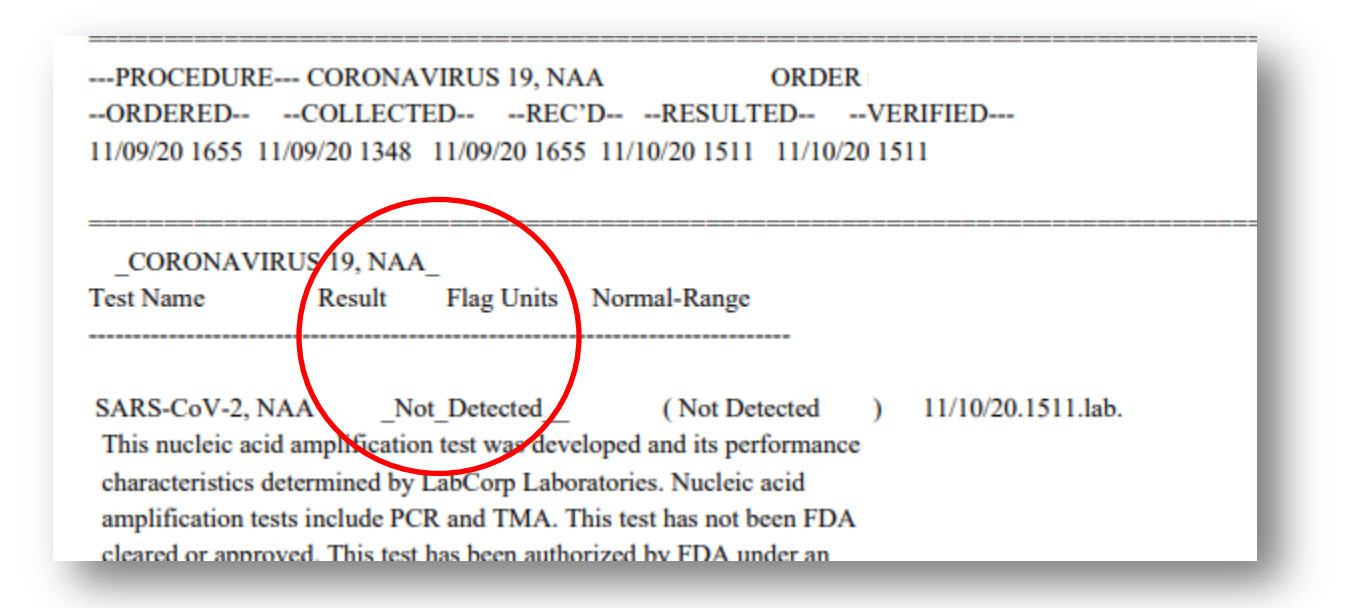

Results for COVID-19 are reported as "Detected, which means positive for COVID-19 and "not detected," which mean negative for COVID-19.